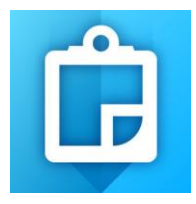

# **ARC COLLECTOR - DIRECTIONS FOR SWCD'S** *(Android)*

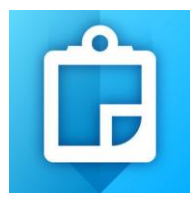

# **WHY USE ARC COLLECTOR?**

- Brings BuffCAT and other buffer related data to the field
- Ability to find your current location in relation to BuffCAT data
- Use of FSA aerial photos in the field
- Edit BuffCAT data (compliance status, field notes) from the field
- Turn-by-turn driving directions to sites selected (think MapQuest style)
- Attach photos from mobile device to BuffCAT compliance parcels for improved tracking
- Measure distances and area
- **•** Bookmark Locations

## **DIRECTIONS FOR USE:**

## **1. DOWNLOAD COLLECTOR FOR ARCGIS ON MOBILE DEVICE - Download on Play Store**

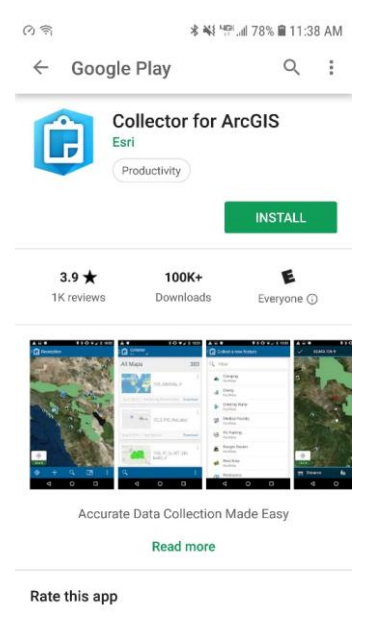

# **2. ACCEPT COLLECTOR FOR ARCGIS ACCESS**

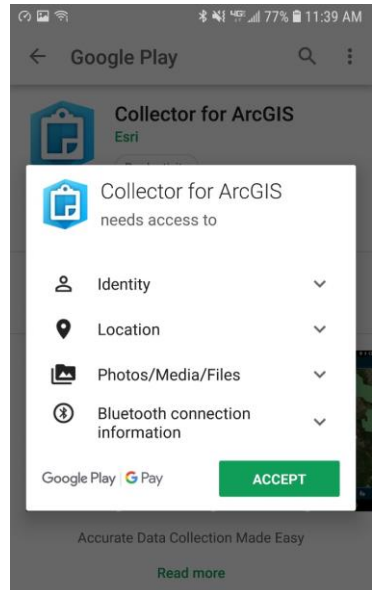

#### **3. OPEN "ArcGIS online"**

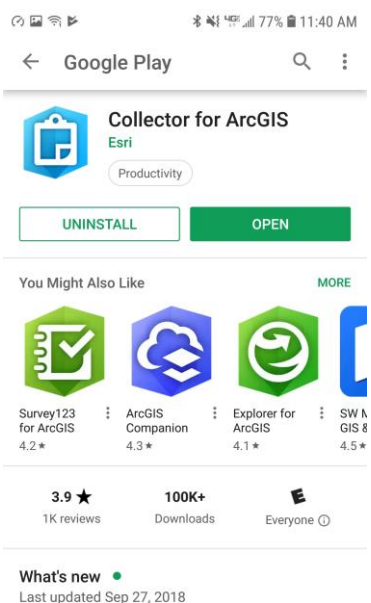

- Various bug fixes and improvements

#### **4. SELECT CONTINUE TO GO TO THE SIGN-IN PAGE**

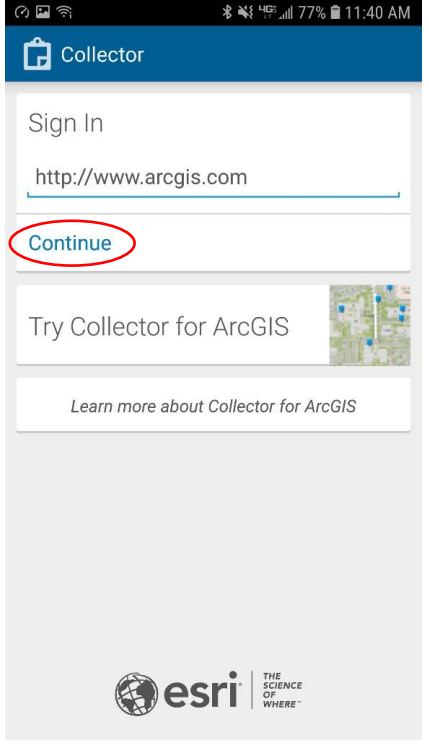

#### **5. SIGN-IN USING YOUR BUFFCAT LOG-IN INFORMATION**

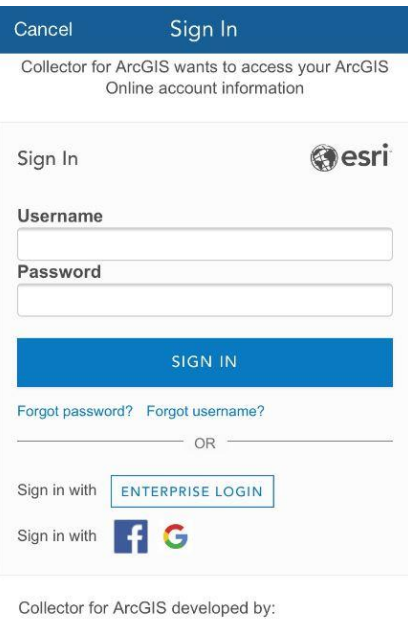

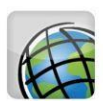

## **6. SELECT "STATEWIDE BUFFER COMPLIANCE"**

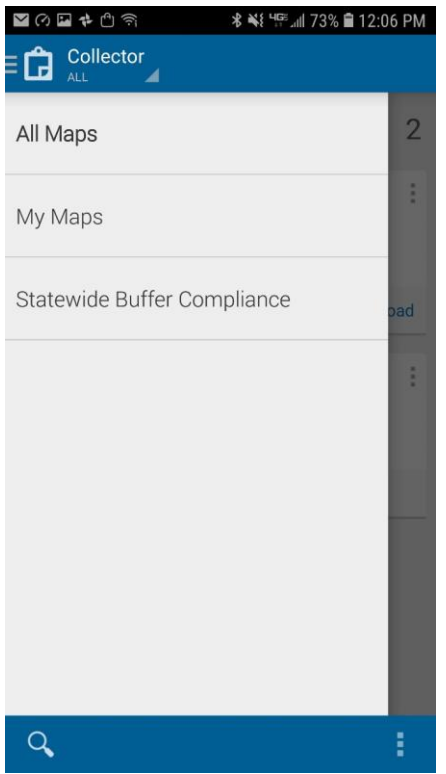

**7. SELECT A MAP** – "Use Buffer Compliance and Tracking Tool Web Map" if you have cellular data service. If no cellular data is available, use the "Buffer Compliance and Tracking Field Tool" to download an offline version of where you will be when you are in the field. For more information on how to download an offline map - see Arc Collector guidance video: [http://bwsr.state.mn.us/buffers/guidance/BuffCAT\\_Collector\\_for\\_ArcGIS\\_Video\\_Guidance.mp4](http://bwsr.state.mn.us/buffers/guidance/BuffCAT_Collector_for_ArcGIS_Video_Guidance.mp4)

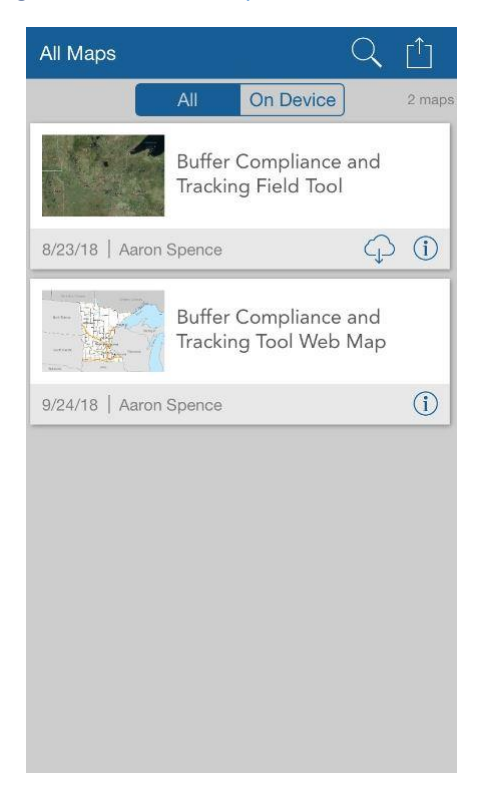

**8. ZOOM-IN TO VIEW PARCELS (THIS VIEW IS FROM THE BUFFER COMPLIANCE AND TRACKING TOOL WEB MAP)** -This may take a while to load

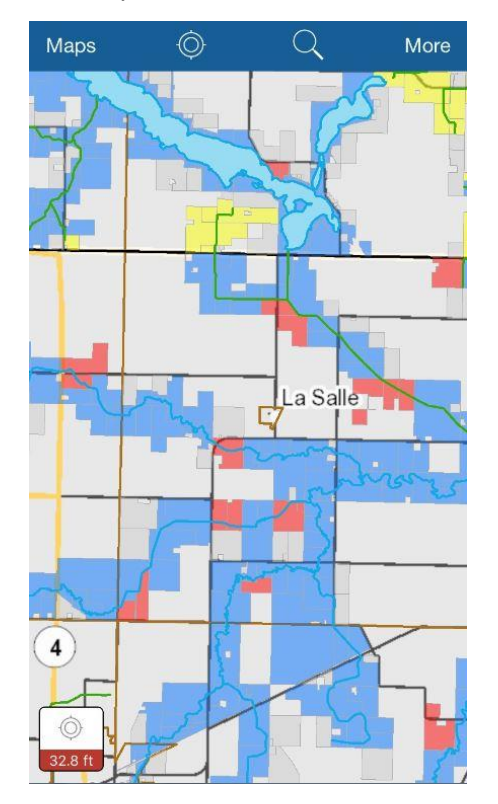

#### **9. CLICK ON PARCEL AND THEN CLICK ON "PARCEL IDENTIFICATION NUMBER"**

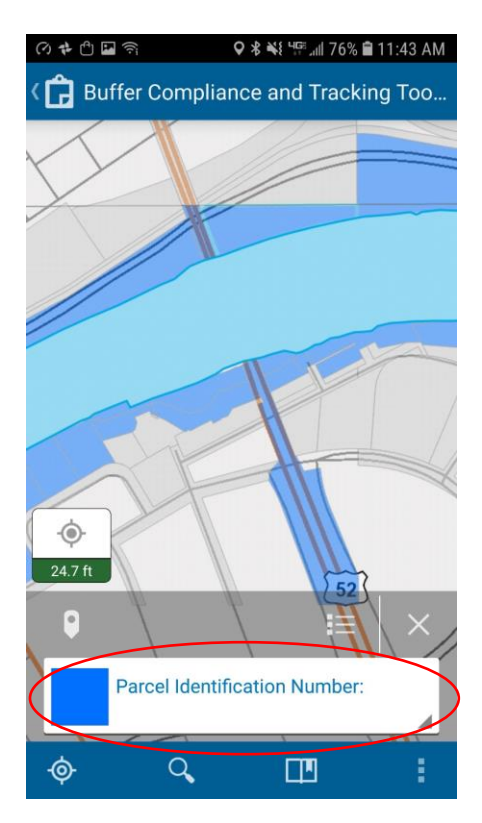

#### **10. EDIT PARCELS BY PRESSING THE PENCIL ICON. BRING UP OTHER MENU OPTIONS BY PRESSING THE 3 DOTS ICON**

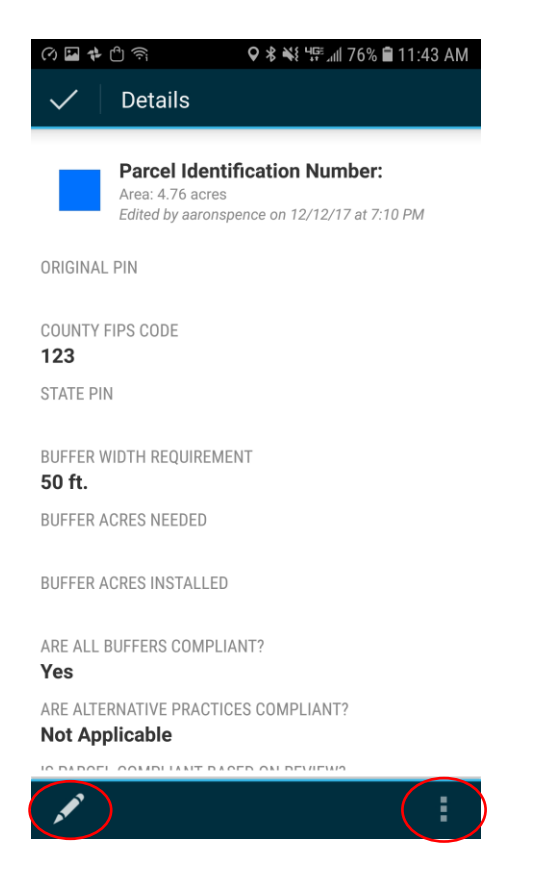

## **11. VIEW OF EDITOR MODE. THIS IS WHERE YOU CAN ADD PHOTOS TO BUFFCAT FILE**

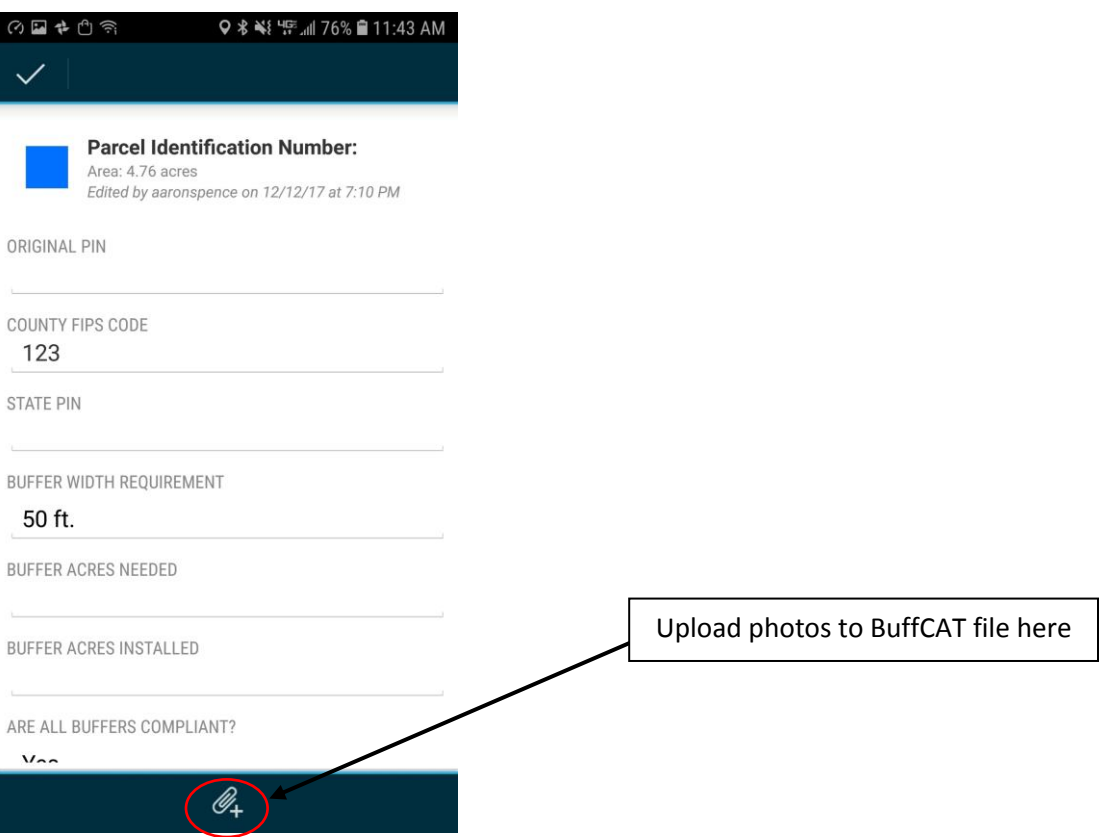